# **Add Authorized Expense Users**

**Purpose:** Use this document as a reference guide in adding authorized expense users in ctcLink.

**Audience:** Expense administrators.

You must have at least one of these local college managed security roles:

• ZZ Expenses User Admin

If you need assistance with the above security roles, please contact your local college supervisor or IT Admin to request role access.

**A** When searching by '**Employee ID'**, you are setting who can create Travel documents for that Employee ID. When searching by '**User ID**', you are setting which Employees that user can create Travel documents for, i.e. a Travel Admin user.

## **Add an Authorized Expense User**

#### **Navigation: Travel & Expenses > Manage Expenses Security > Authorize Expense Users**

- 1. The **Authorize Expense Users** search page displays.
- 2. In the Search By section, Select the **Employee ID** or the **User ID** radio button.
- 3. Enter the Employee ID in the **Search Value** field or select the lookup icon to see a list of values.
- 4. Select the **Search** button.
- 5. The **Authorize Expense users Employee** page displays.
- 6. Review information, select **[+] plus sign** to add an authorized user.
- 7. A new row is added.
- 8. Enter a new **Authorized User ID** (this user will be allowed to create documents on behalf of the Employee ID).
- 9. Use the drop-down menu to select authorization level;
	- **Edit:** user can only create and edit documents-can't submit.
	- **Edit & Submit:** user has full functionality on behalf of search value EMPL ID.
	- **View:** the authorized user can only view the document, not create, edit nor submit.
- 10. To remove an Authorized User ID, **select the [-] minus sign** for the applicable row.

11. Once updates are complete, select the **Save** button.

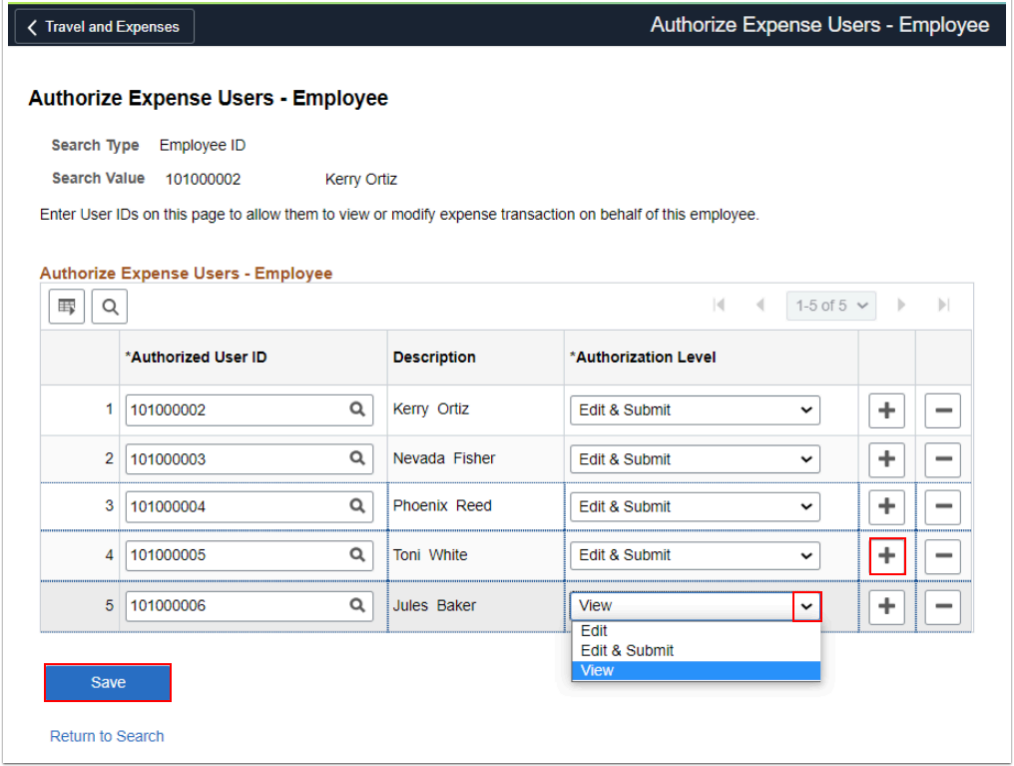

- 12. The process to add an authorized expense is now complete.
- 13. The navigation to create and modify Expense documents as an 'Authorized Expense User' is accessed through Employee Self Service. Please follow the Navigation: **Employee Self Service > Travel and Expenses** to create/modify expense documents.
- 14. End of procedure.

## **Video Tutorial**

The video below demonstrates the process actions described in the steps listed above. There is no audio included with this video. Select the play button to start the video.

### **Video Tutorial Via Panopto**

View the external link to [Add Authorized Expense Users](https://sbctc.hosted.panopto.com/Panopto/Pages/Viewer.aspx?id=6ed3e50a-10c7-43a6-add6-b02d0154ef0f&start=0). This link will open in a new tab/ window.